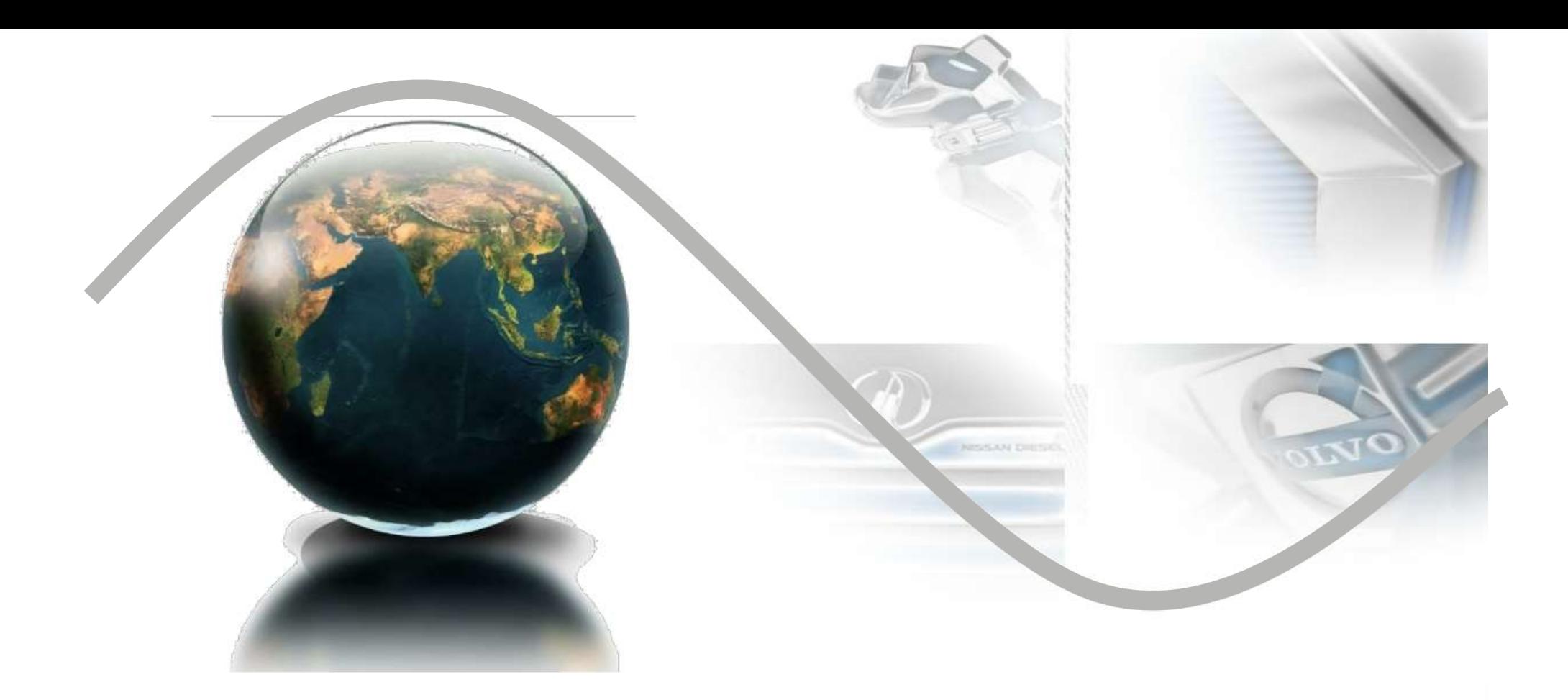

# **Viewing Vendor Invoices (VVI) Manuel de l'Utilisateur**

**Volvo Group Headquarters** Nancy Gilliam, Group IT, SC - Finance

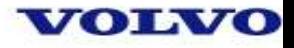

# **VVI – Viewing Vendor Invoices**

C'est un outil qui permet aux fournisseurs de consulter leur compte à tout moment. Depuis cet espace, il est possible de visualiser :

- le statut de la facture
- la situation de la facture (litige, en cours de vérification ou en cours d'approbation)
- la date de paiement de la facture et le détail de règlement
- contacter directement le contact Center si besoin à travers l'outil

C'est pourquoi, avant toute réclamation auprès du service Contact Center, nous vous remercions de bien vouloir vérifier le statut via l'espace VVI.

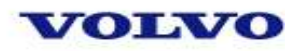

### **Comment se connecter au portail VVI ?**

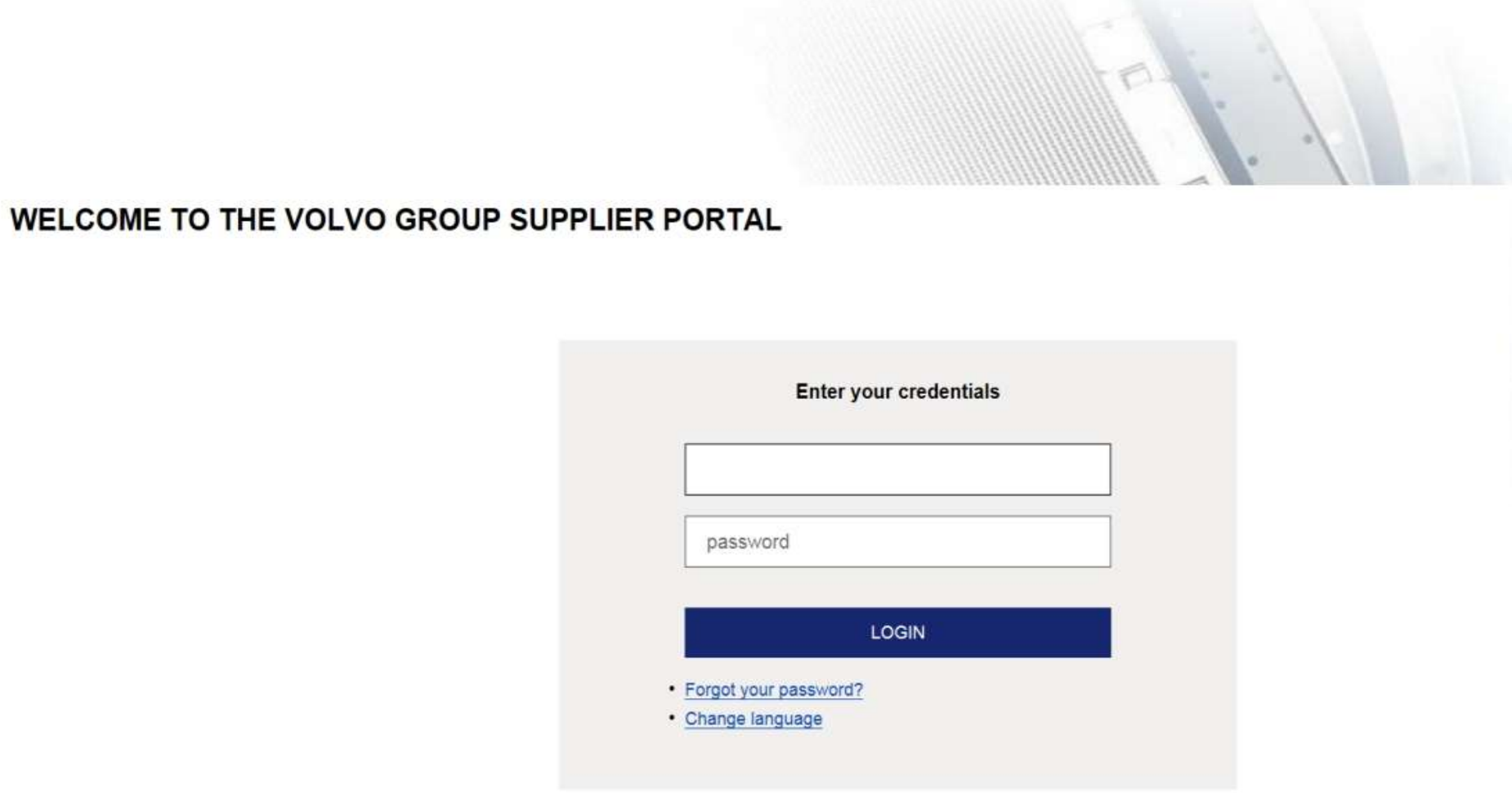

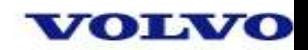

# **Cliquez sur l'onglet « Applications »**

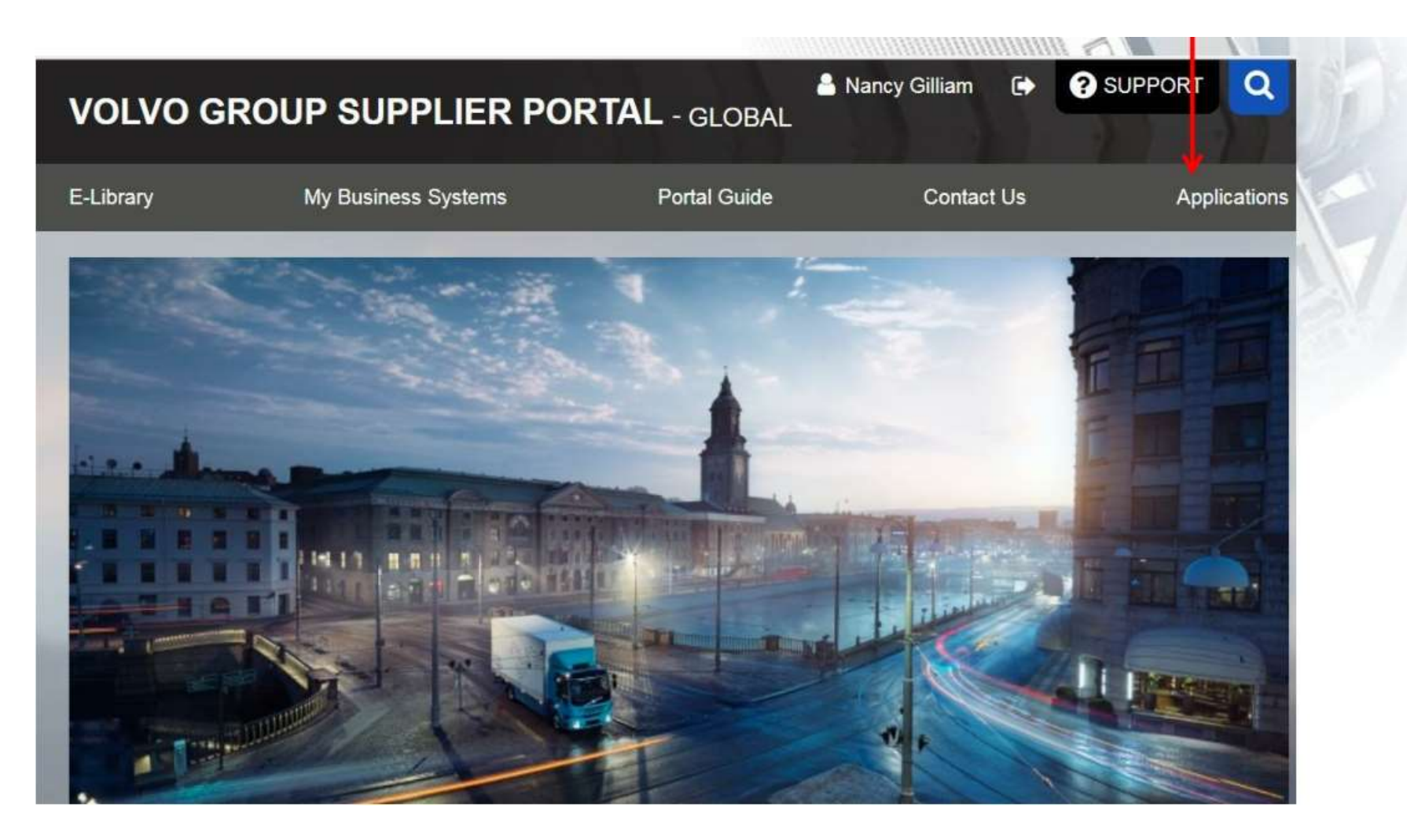

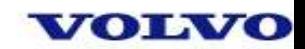

# **Cliquez sur l'icône « VVI » pour demander l'accès à l'outil**

*<u>UNITERSTRUMENTOWNERS F</u>* 

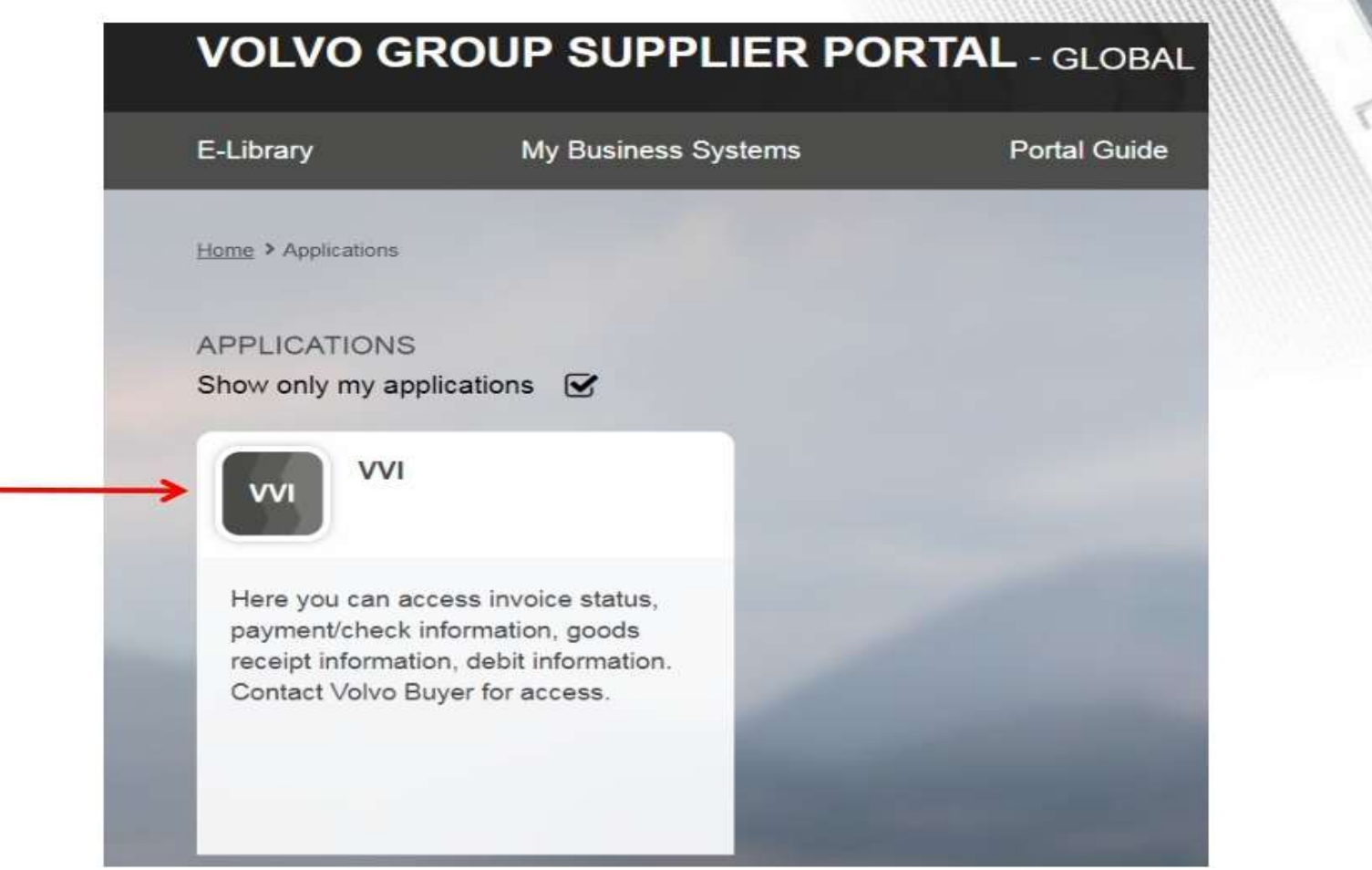

**Volvo Group Headquarters** Nancy Gilliam, Group IT, SC - Finance 2018

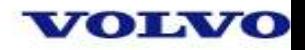

### **Cliquez « open VVI »**

#### **VVI**

Here you can access invoice status, payment/check information, goods receipt information, debit information. Contact Volvo Buyer for access.

Add to my favorites

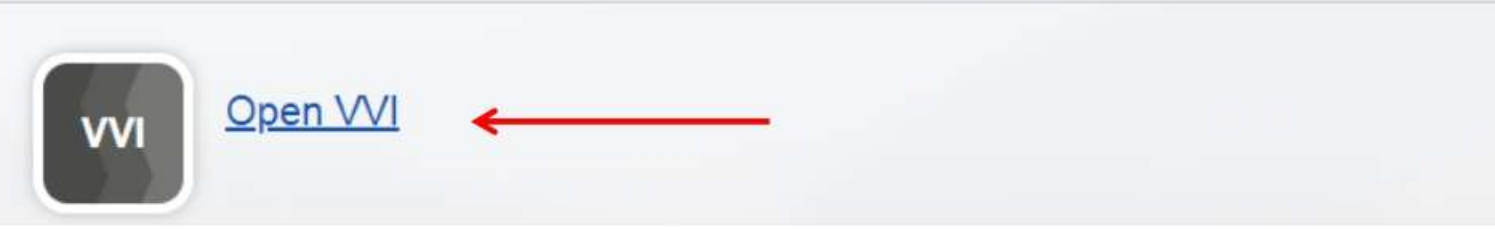

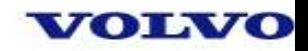

# **Vous devez entrer votre nom d'utilisateur et votre mot de passe afin d'accéder au site VVI.**

**P.S : pour plus d'informations, reportez-vous à la dernière page de ce manuel.**

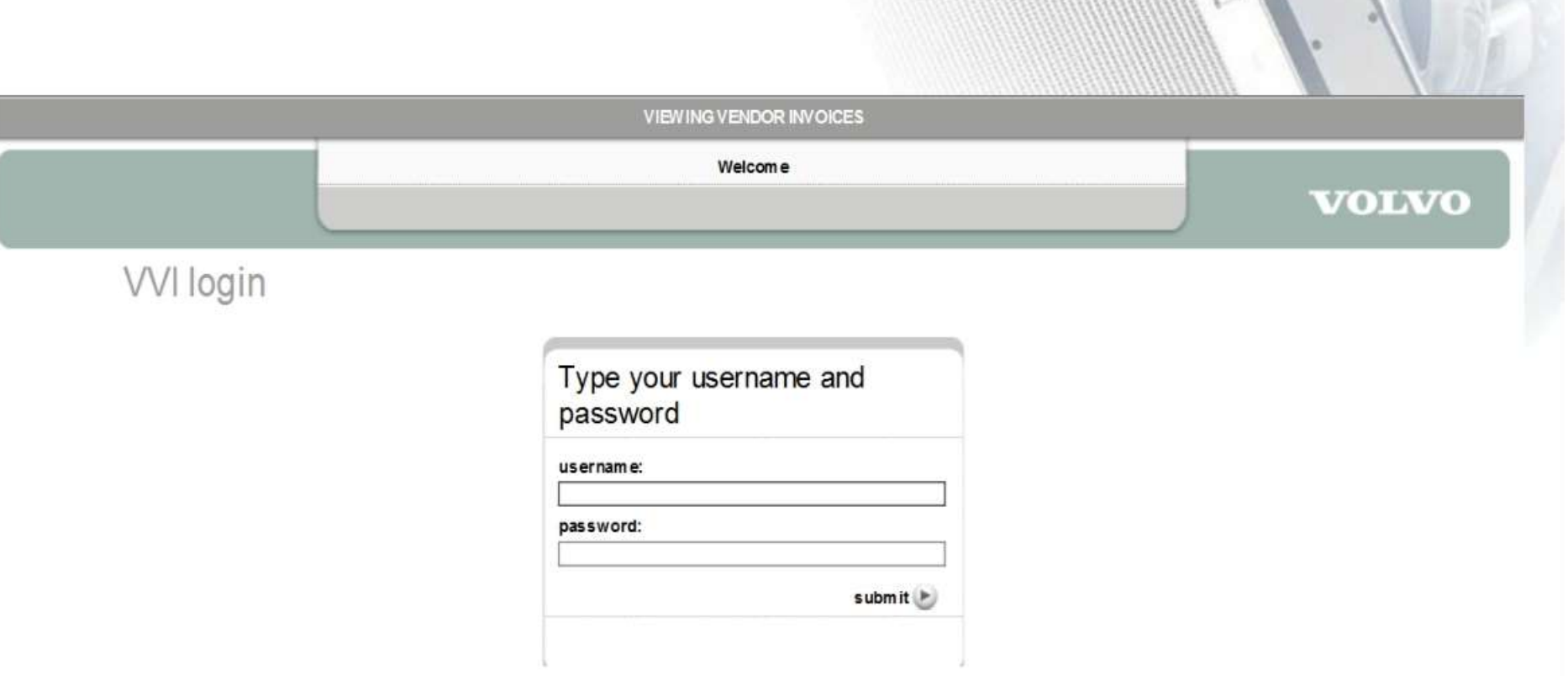

**CONSTRUCTION IN THE REAL PROPERTY OF A THE** 

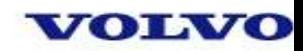

#### **Voici la page d'accueil du portail VVI. Des évolutions seront apportées afin de mettre à votre disposition toutes les informations nécessaires. Vous pouvez changer la langue en cliquant sur "Change Language".**

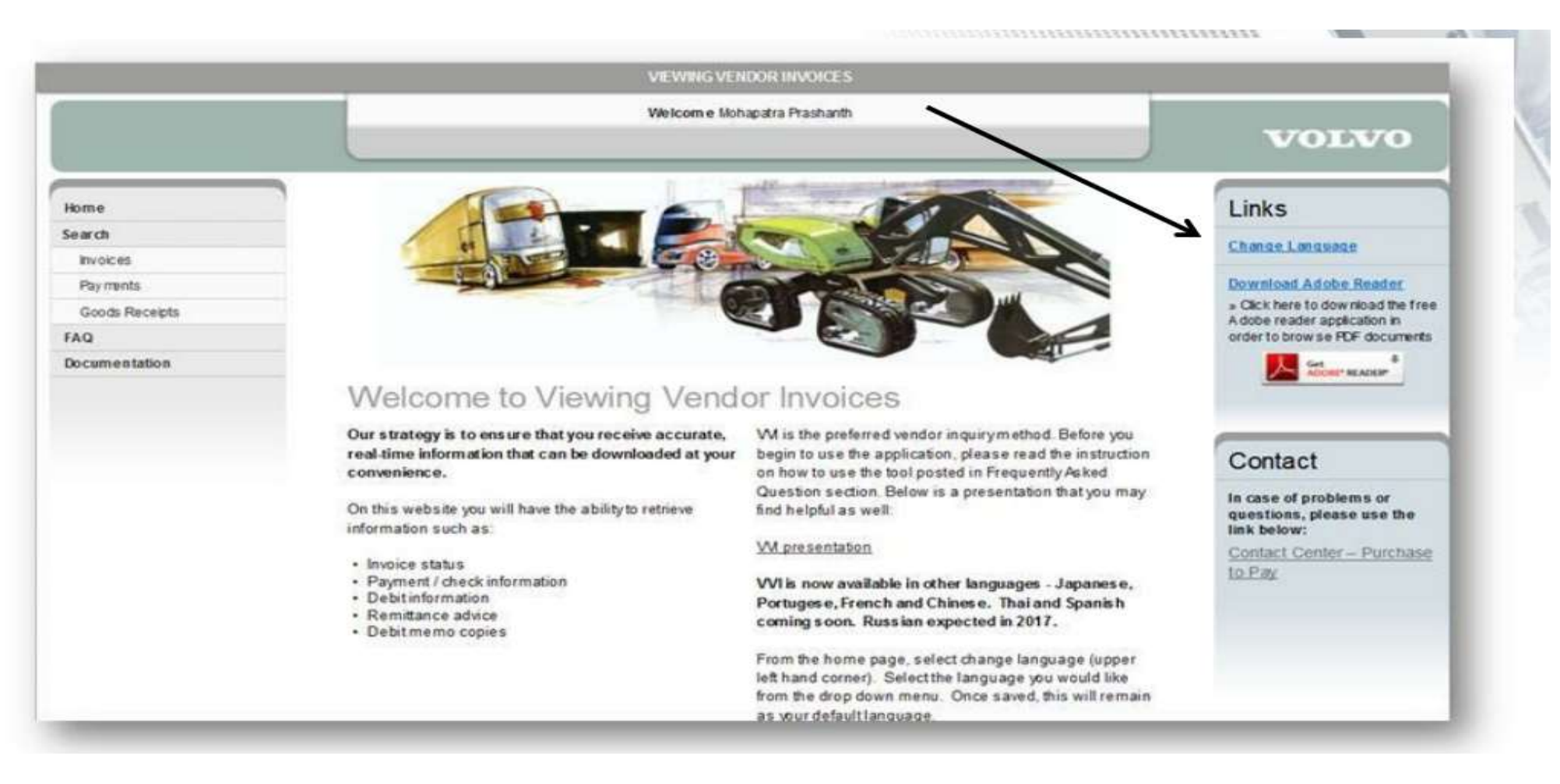

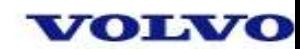

**Sélectionnez la langue de votre choix et cliquez sur « submit ». Une fois que vous aurez choisi la langue souhaitée, cette dernière restera active. Voici les différentes langues disponibles : chinois, français, japonais, portugais, espagnol, italien, allemand et thaïlandais**

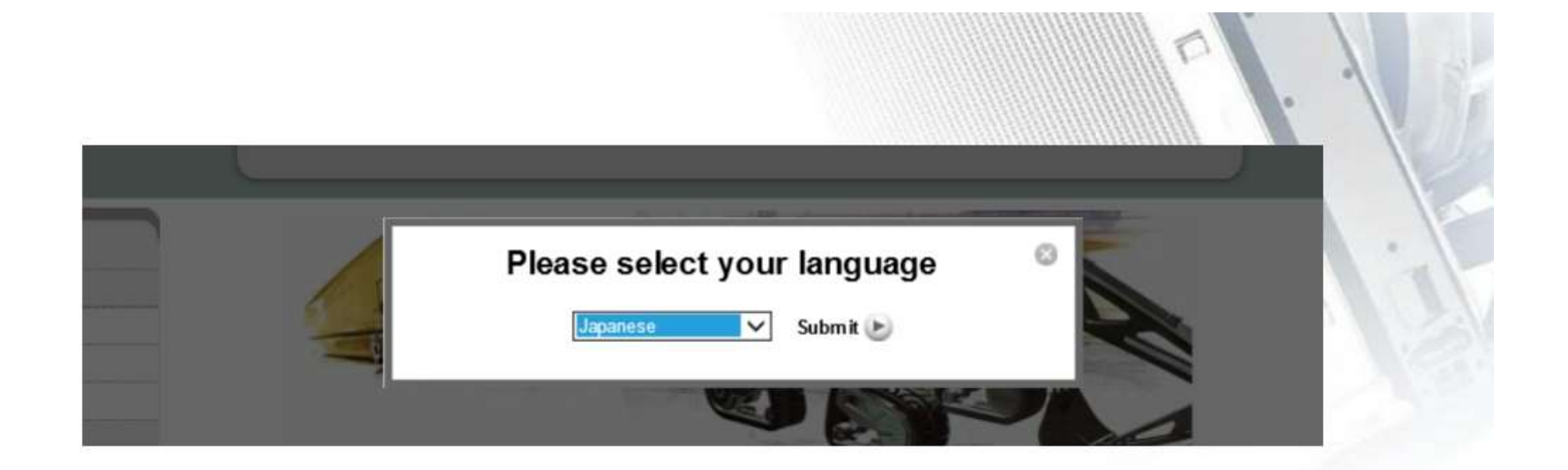

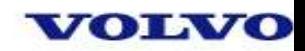

#### **Sélecionnez l'onglet « Factures » à gauche sur le site d'accueil.**

Entrez votre numéro de fournisseur, sélectionnez le pays (celui qui se trouve sur votre facture) et le code d'entreprise Volvo approprié dans la liste déroulante puis cliquez sur « search ». Ce sont les seuls champs requis pour effectuer une recherche.

P.S. : les entreprises Volvo apparaissent par ordre alphabétique. Les autres sélections sont facultatives. Le système fait apparaître automatiquement les 12 derniers mois si aucune sélection n'est faite en amont.

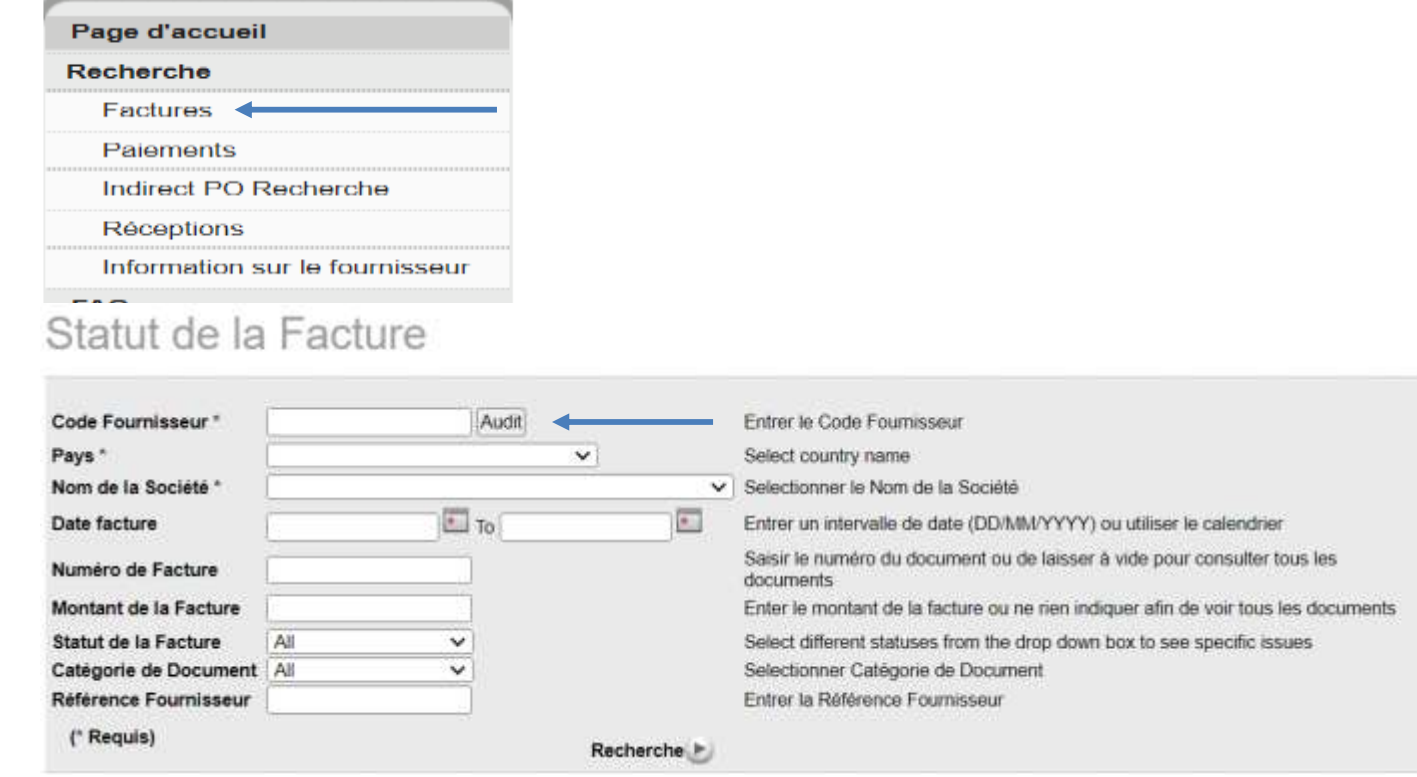

**Volvo Group Headquarters** Nancy Gilliam, Group IT, SC – Finance 2018

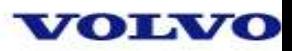

Utilisez les icônes du calendrier pour sélectionner une plage de dates :

#### Statut de la Facture

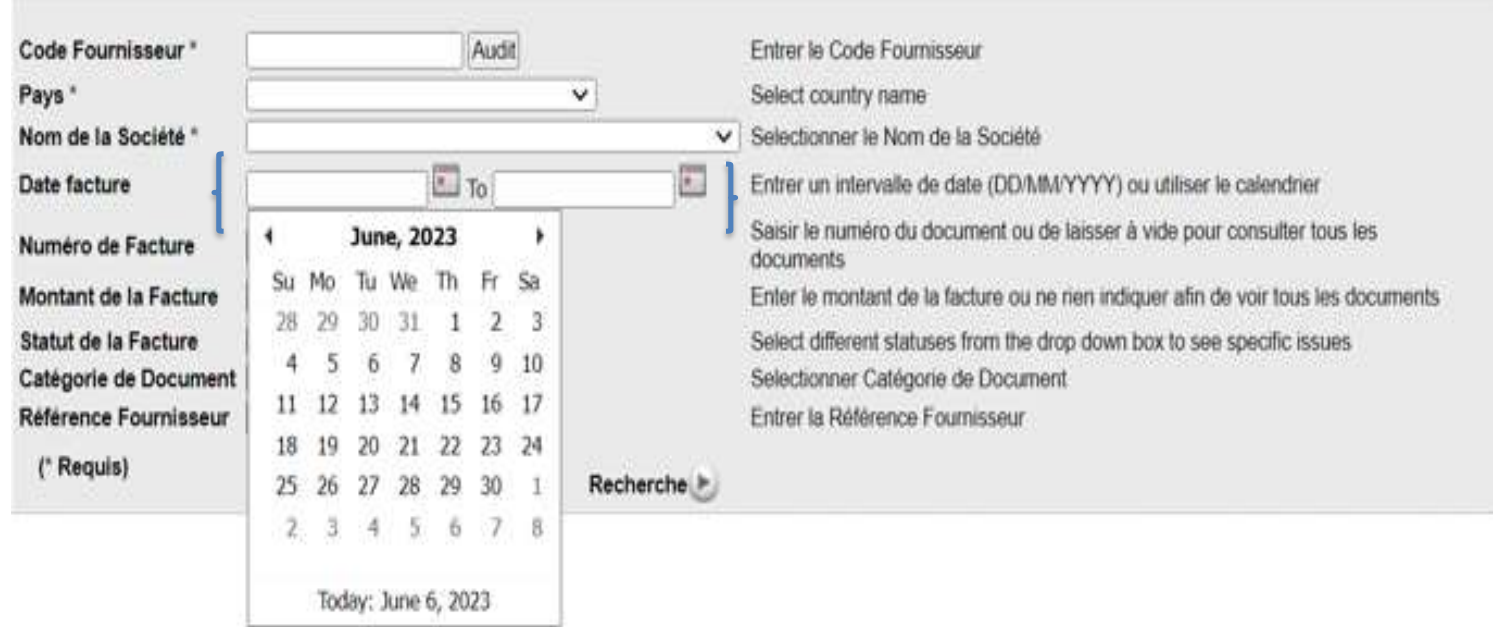

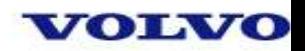

#### Quelques conseils de recherche :

#### Statut de la Facture

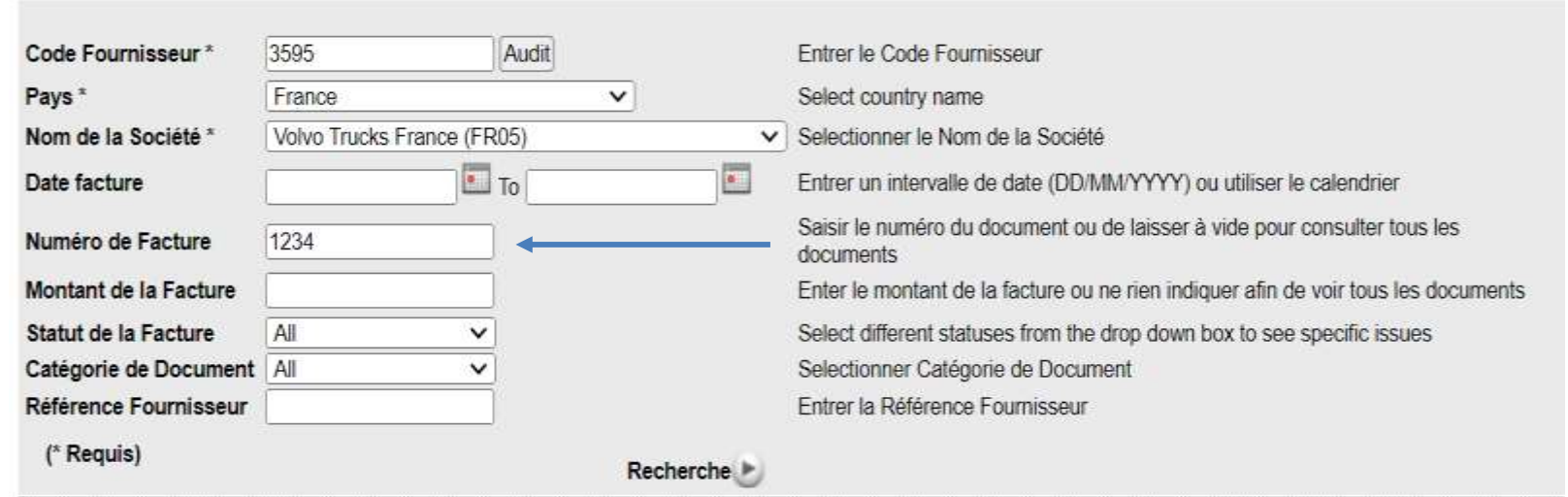

Pour rechercher une facture spécifique, saisissez le numéro de facture sur la plage « Numéro de Facture ». En utilisant le caractère générique « \* », ce dernier affichera toutes les factures commençant par un nombre. Cette utilisation permettra l'affichage de toutes les factures dans le cas d'un enregistrement erroné par notre service.

Par exemple : " 1234\* " affichera toutes les factures commençant par 1234.

Il est possible également d'effectuer une recherche par montant en le saisissant dans la plage "Montant de la Facture".

 $2012$ 

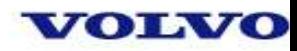

#### Statut de la Facture

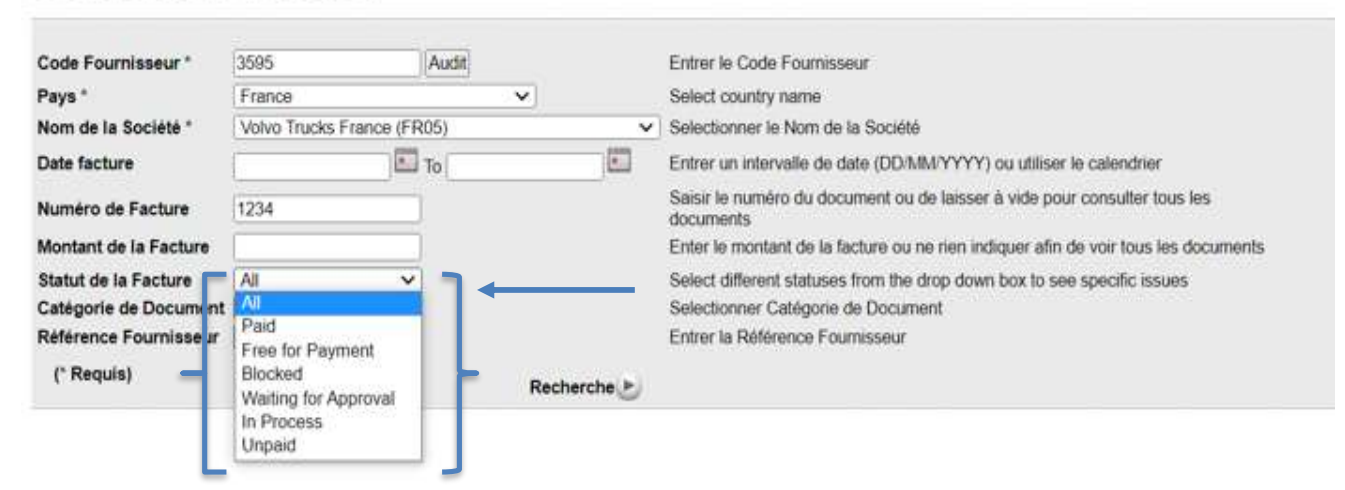

Concernant tous les statuts, il est possible d'utiliser une plage de dates spécifique ou laisser la plage de dates vide. Si la plage de dates est vide, vous **ne verrez que les factures avec le statut sélectionné sur les 12 derniers mois.**

- **"Paid"** n'affichera que les factures payées
- **"Free for Payment" :** indique que les factures sont enregistrées sur votre compte, elles seront payées en fonction de leur date d'échéance. Les paiements au sein de Volvo sont effectués chaque jeudi. Les factures dues le vendredi ou le week-end, seront payées le jeudi suivant.
- **"Blocked" :** indique que les factures sont bloquées (litige de prix ou de quantité). Cliquez sur l'icône en forme de loupe à côté du numéro de la facture pour accéder au détail, y compris le(s) raison(s) du litige (P = prix et Q = quantité). Dans ce cas, merci de prendre contact avec votre acheteur.

Remarque: Si la facture est bloquée et en retard (voir la date d'échéance estimée), contactez votre représentant Volvo approprié pour résoudre ce problème.

- **"Waiting for approval" :** indique que les factures sont en cours d'approbation et ne seront pas payées tant que ce processus ne sera pas terminé.
- P.S. : pour certaines factures traitées manuellement, le statut «Waiting for approval» est une procédure standard avant qu'elles ne soient validées pour paiement. Si l'échéance de paiement de la facture n'est pas dépassée (voir la date d'échéance estimée), aucune action n'est nécessaire de votre côté.
- **"In Process" :** indique que les factures sont en attente de l'arrivée des marchandises. Une fois ces dernières reçues, le statut des factures changera automatiquement en bonne à payer.

**ANAVA** 

P.S. : si la facture est en retard (voir la date d'échéance estimée), contactez votre représentant Volvo approprié pour résoudre ce problème.

- **"Unpaid" :** affiche toutes les factures impayées (en attente de paiement, bloquées, en attente d'approbation ou en cours de vérification).
- "**All" :** comprend toutes les catégories décrites ci-dessus. Ce statut est défini automatiquement.

#### **Volvo Group Headquarters**

Nancy Gilliam, Group IT, SC - Finance

#### Statut de la Facture

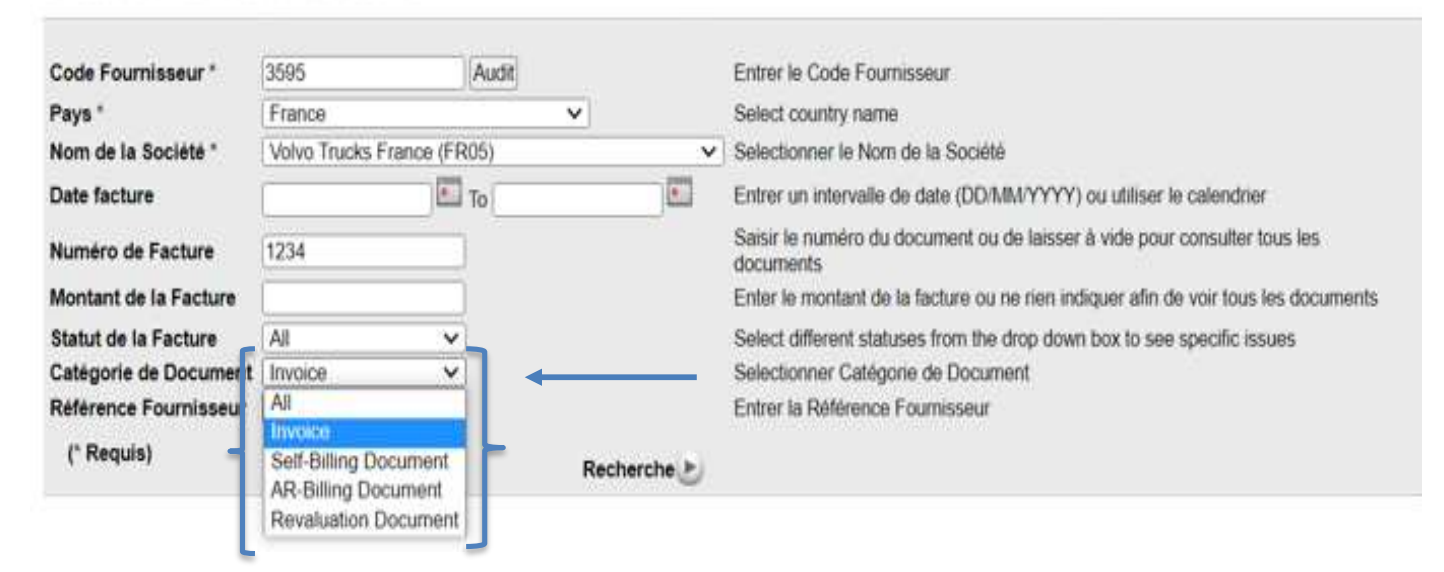

**La plage « Catégorie de Document », une liste déroulante apparaît par défaut.**

- **"Invoice" (Facture)"** n'affichera que les factures.
- "**Self-Billing Document" (Document d'auto-facturation) :** utilisé uniquement par le Japon, l'Allemagne et les États-Unis pour le moment, cette selection n'affiche que les factures auto-facturées.
- "**AR-Billing Document" (Document de facturation AR)** utilisé uniquement par le Japon pour le moment. Cette sélection n'affiche que la facturation AR des documents
- "**Revaluation Document" (Document de réévaluation)** utilisé uniquement par le Japon pour le moment. Cette sélection affiche uniquement la réévaluation des documents

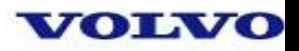

#### Statut de la Facture

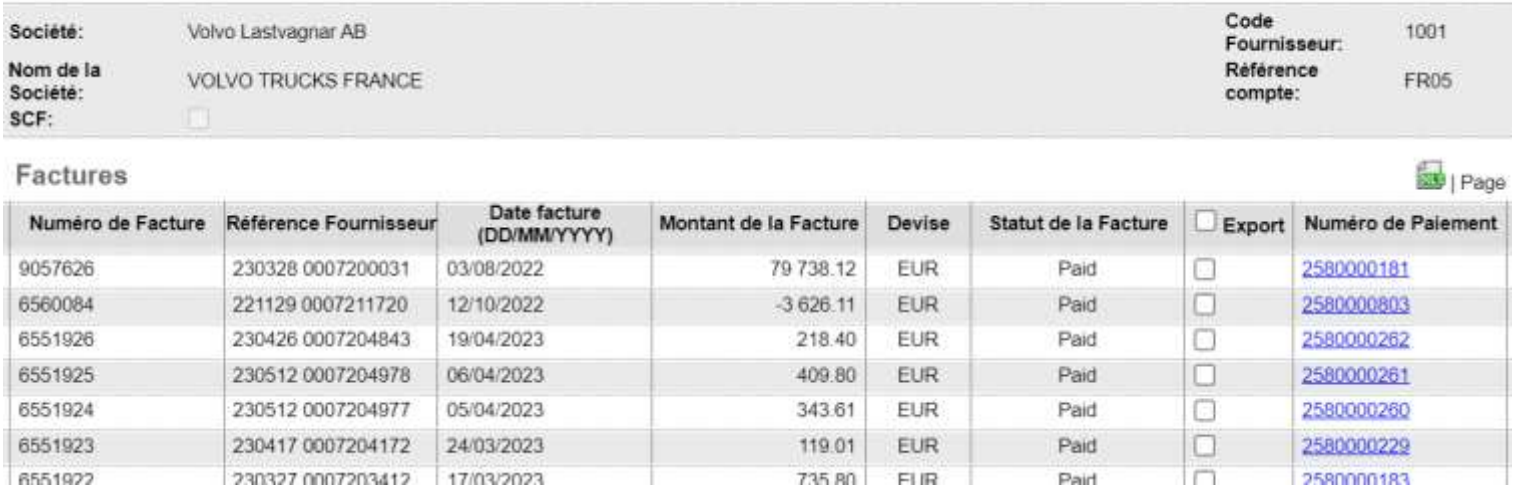

Une fois les sélections faites, cliquez sur le bouton de recherche. Les factures apparaîtront.

Toutes les informations à l'écran peuvent être exportées vers Excel en cliquant sur l'icône XLS en vert à gauche du numéro de page.

Pour visualiser les détails de la facture, cliquez sur la loupe sur la colonne tout à gauche.

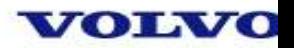

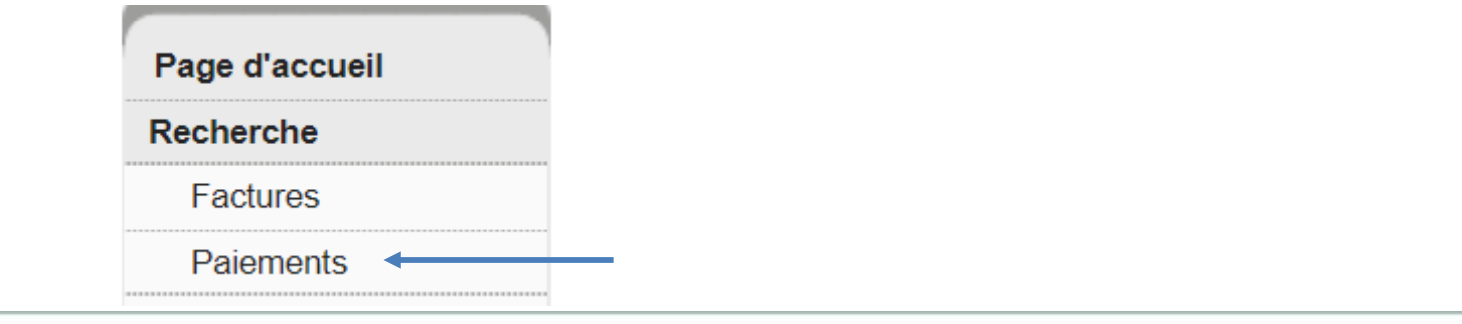

#### Paiements

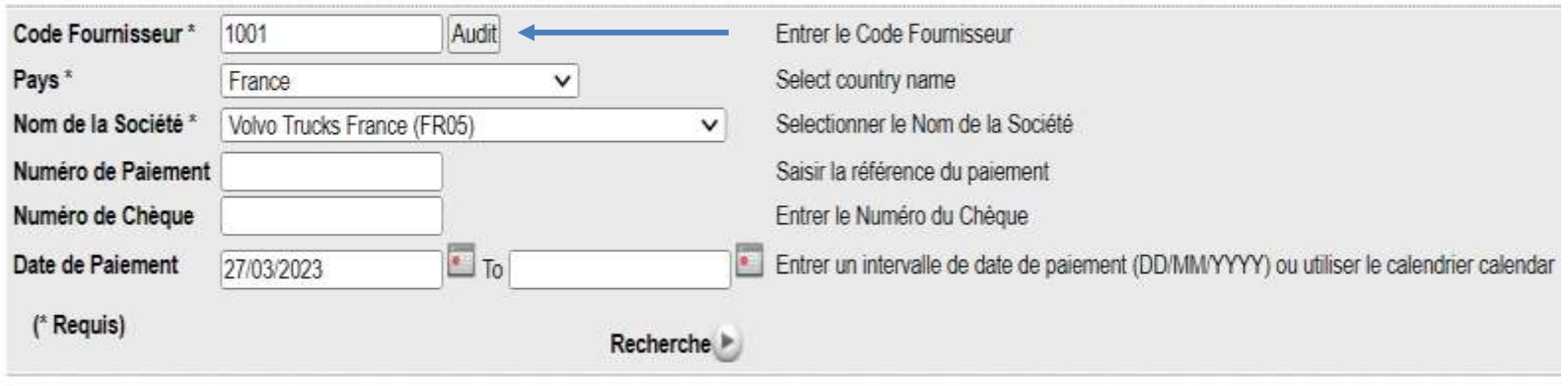

Sélectionnez l'icône « Paiements » sous la barre de recherche de la page d'accueil.

Entrez votre numéro de fournisseur et sélectionnez votre code d'entreprise Volvo (comme pour les factures).

#### VOLVO

#### Paiements

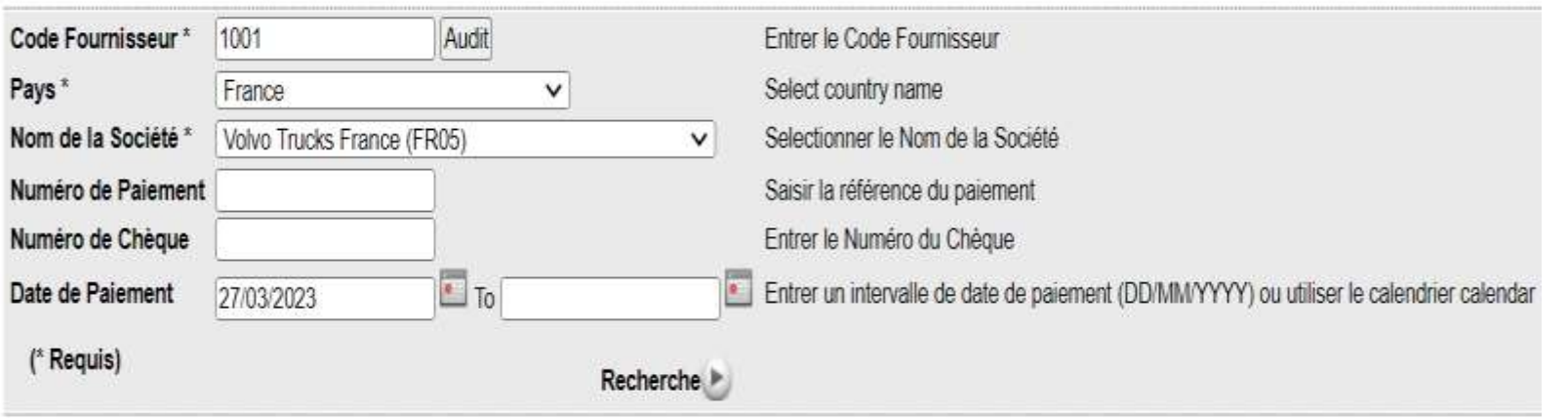

Les champs suivants ne sont pas obligatoires pour effectuer une recherche mais ils contribueront à réduire les informations affichées :

- **Payment Number (**Numéro de paiement) : il s'agit du numéro de paiement attribué dans SAP lorsque le paiement a été réglé au fournisseur. Il existe la possibilité que ce numéro ne soit pas envoyé avec le paiement au fournisseur.
- **Check Number (**Numéro de chèque) : il s'agit du numéro du chèque qui vous a été posté. Principalement utilisé en France et aux États-Unis.
- **Payment Date** (Date de paiement) : il s'agit de la date à laquelle le paiement a été effectué (chèques) ou dans le compte du fournisseur (paiements électroniques). Logiquement, la date indiquera toujours un jeudi.

#### **Paiements**

Volvo Lastvagnar AB Code Fournisseur: 1001 Société: Nom de la Société: VOLVO TRUCKS FRANCE Référence compte: FR05

#### **Paiements**

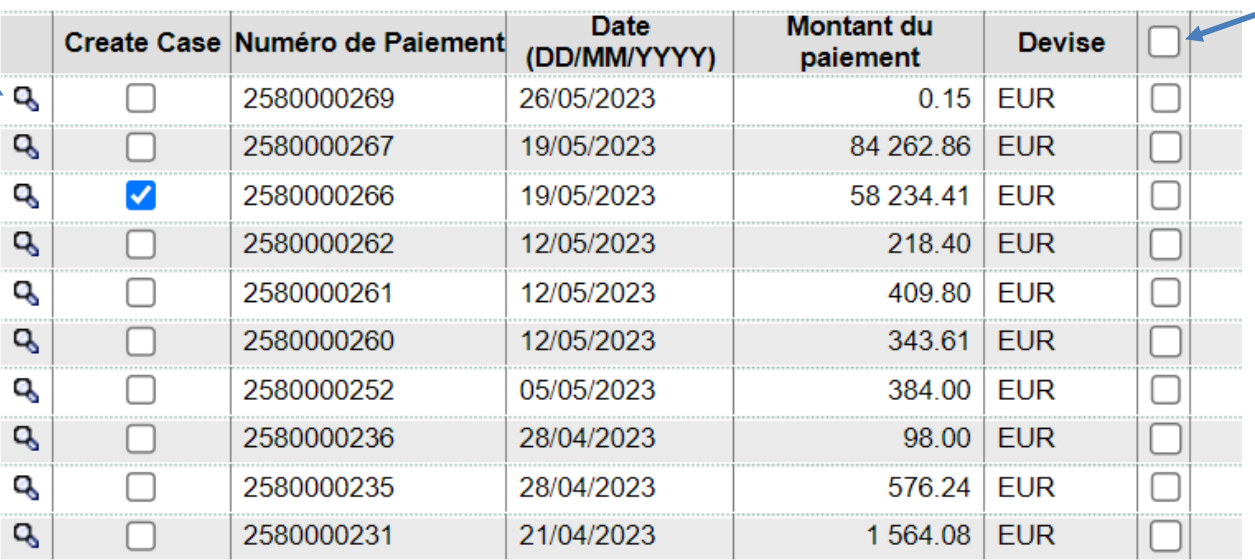

Cliquez sur le carré pour sélectionner le paiement.

Vous avez la possibilité de sélectionner plusieurs paiements à la fois en cliquant sur les carrés correspondants.

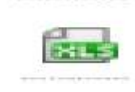

Vous pouvez consulter chaque paiement individuellement en cliquant sur la loupe dans la colonne tout à gauche. Il est possible de télécharger votre avis de paiement sous format Excel en cliquant sur l'icône vert Excel.

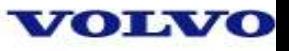

#### Avis de Versement

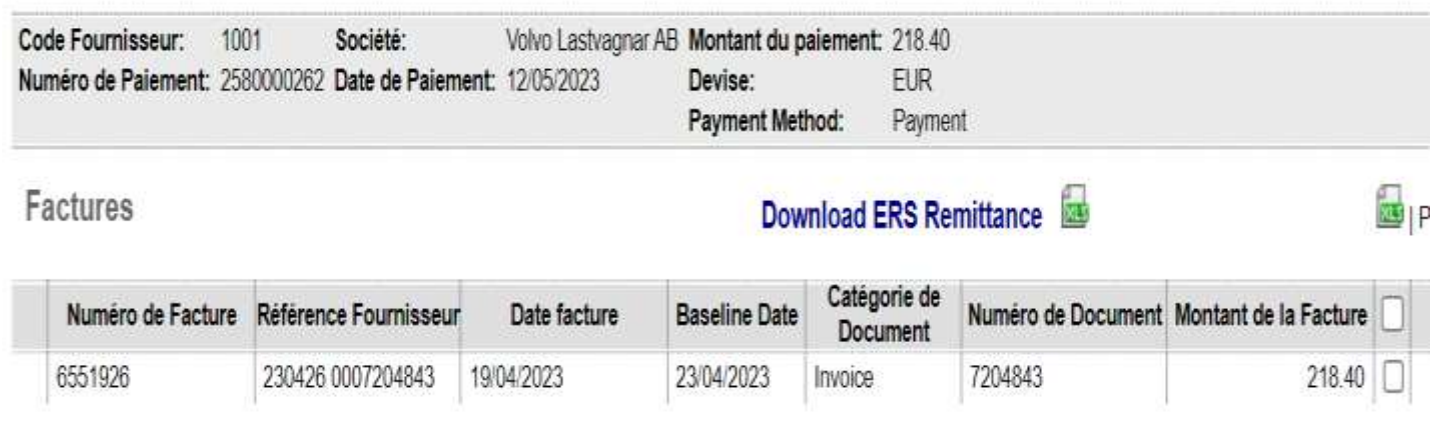

Quelques détails de paiement qui peuvent également être exportés dans Excel.

Si vous souhaitez voir le détail de la ligne avec le numéro de la facture, cliquez à nouveau sur la loupe pour le visualiser. Ce sont les mêmes informations consultables dans la recherche de factures.

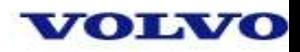

# **Bon de commande :**

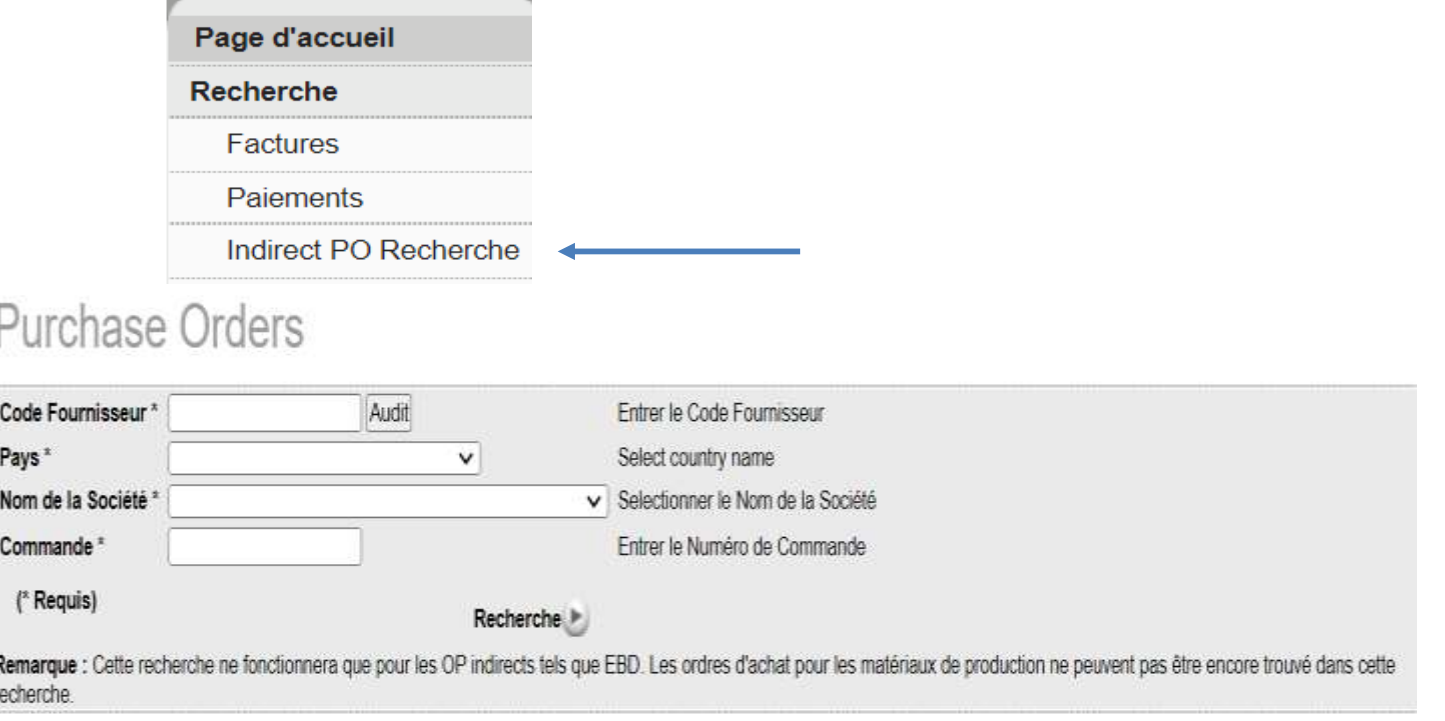

P.S. : cela concerne uniquement les commandes indirectes et non les bons de commande de production.

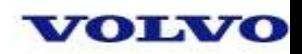

### **Information fournisseur :**

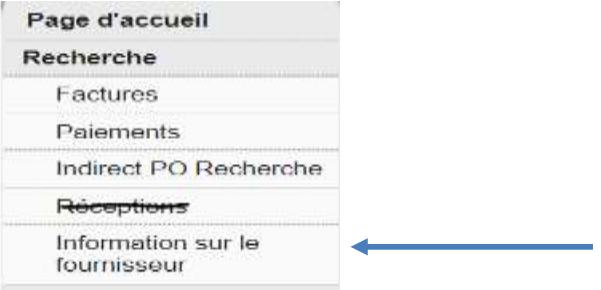

#### Information sur le fournisseur

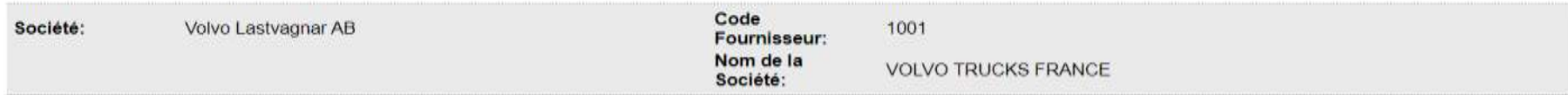

Adresse e-mail du fournisseur dans le fichier:

Ci-dessus, l'adresse électronique que nous avons déposée pour le fournisseur #1001 Et code de société FR05 Cette adresse électronique peut être utilisée pour contacter votre entreprise pour les projets à venir, les avis de remise, les factures ERS ou d'autres informations.

Si rien n'est apparu ci-dessus, nous n'avons pas d'adresse email dans le fichier.

Nous ne pouvons avoir qu'une seule adresse de courrier électronique sur le fichier par numéro de fournisseur. Si cette information est obsolète ou incorrecte, cliquez sur le lien ci-dessous pour créer un dossier de support pour que cela soit modifié. Sélectionnez votre région appropriée.

Si cette information est périmée ou incorrecte, veuillez cliquer sur ici faire une mise à jour.

Nouvelle recherche

wa

#### Information sur le fournisseur

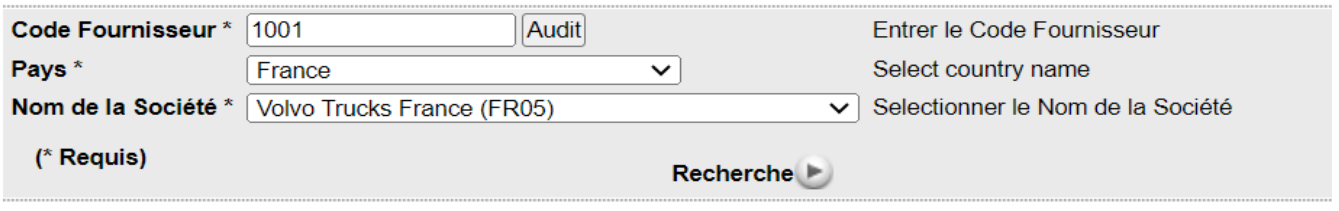

#### **Volvo Group Headquarters**

Nancy Gilliam, Group IT, SC - Finance

# **Informations diverses :**

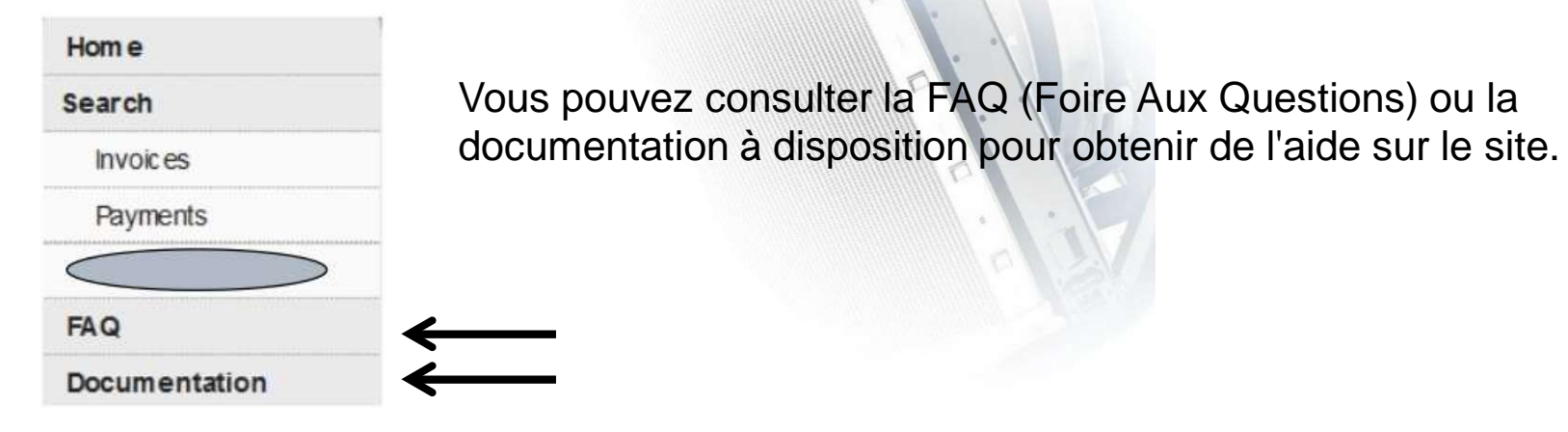

Remarques :

- Chaque fournisseur a un un nom d'utilisateur et un mot de passe.
- Si vous travaillez avec une nouvelle société Volvo, cette dernière sera systématiquement ajoutée à l'outil. L'accès sera automatique dès lors que vous disposez d'un nom d'utilisateur / mot de passe.
- L'outil est disponible 24 heures sur 24, 7 jours sur 7. Il peut qu'il y ait des maintenances sur le site afin d'effectuer les modifications nécessaires du système, ces dernières seront affichées sur la page d'accueil plusieurs semaines à l'avance.
- Si vous rencontrez des problèmes lors de l'utilisation de cet outil ou si vous avez besoin d'un accès, veuillez appeler le Contact Center P2P (voir la page d'accueil de VVI pour plus de détails).
- Tout ce qui est souligné en bleu peut être cliqué pour obtenir des informations supplémentaires.
- Ce système est un affichage, les informations contenues ne peuvent n'y être éditées ou modifiées.

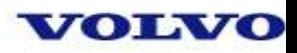

## **Avez-vous besoin d'accès au site VVI ?**

Les fournisseurs peuvent demander un accès en contactant le Contact Center ou auprès de leur équipe locale des services de comptabilité. Si vous ne savez pas quelle équipe contacter, veuillez copier le lien ci-dessous pour accéder à la page d'accueil du Contact Center :

<https://www.volvogroup.com/en/suppliers/useful-links-and-documents/purchase-to-pay/contact-center-france-english.html>

Ou directement sur le formulaire de demande d'accès

<https://www.volvogroup.com/en/suppliers/useful-links-and-documents/purchase-to-pay/contact-center-france-english/vvi-access-france-english.html>